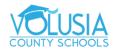

## **Download & Install Google Chrome**

Google Chrome is a fast, free web browser. Before you download, you can check if Chrome supports your operating system and you have all the other system requirements.

## **Install Chrome on Windows**

- 1. Download the installation file.
- 2. If prompted, click Run or Save.
- 3. If you chose Save, double-click the download to start installing.
- 4. Start Chrome:
  - Windows 7: A Chrome window opens once everything is done.
  - Windows 8 & 8.1: A welcome dialog appears. Click Next to select your default browser.
  - Windows 10: A Chrome window opens after everything is done. You can <u>make Chrome your</u> default browser.

If you've used a different browser, like Internet Explorer or Safari, you can import your settings into Chrome.

## Can't install Chrome because of S mode

If you can't install Chrome on your Windows computer, your computer might be in S mode. If you want to download and install Chrome, <u>learn more about how to exit S mode</u>. You can also learn how to <u>fix problems</u> installing Chrome.

## **Install Chrome on Mac**

- 1. Download the installation file.
- 2. Open the file called "googlechrome.dmg."
- 3. In the window that opens, find Chrome 📀.
- 4. Drag Chrome to the Applications folder.
  - You might be asked to enter the admin password.
  - If you don't know the admin password, drag Chrome to a place on your computer where you can make edits, like your desktop.
- 5. Open Chrome.
- 6. Open Finder.
- 7. In the sidebar, to the right of Google Chrome, click Eject 📤.

For additional Google Chrome Support Resources visit: https://support.google.com/chrome/?hl=en#topic=9796470